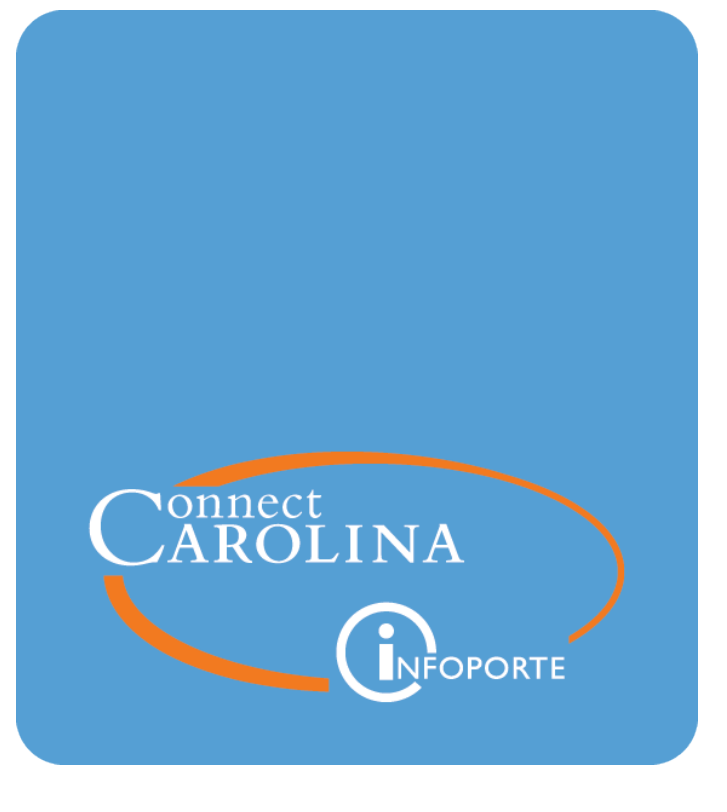

# Finding a Fund Balance for Trust and OSR Funds with the G/L Fund Balance Report<br>VERSION: September 2019

# **Finding a Fund Balance for Trust and OSR Funds with the G/L Fund Balance Report**

## **Overview**

A fund balance represents the life-to-date net worth of a fund. One way to find the fund balance is by running the G/L Fund Balance Report, a SAS report in InfoPorte. The source of this report is the GL Actuals ledger.

Use the report to check your fund balance at any time to see where your funds stand on the GL Actuals Ledger. The balance reflects only posted transactions. You can also compare the fund balance to the budget balance for your fund to see how far apart they are.

The report has four tabs, and all of them show a beginning and ending fund balance and a summary and detail view on the same screen. Each tab varies as follows:

- The first tab presents results by fund group and account type.
- The second tab presents results by fund group, account type and account.
- <sup>l</sup> The third tab presents results by department and account type, and lets you drill down to the source.
- <sup>l</sup> The fourth tab shows changes in assets and liabilities by account.

You can also find a fund balance by running the Comprehensive Financial Summary Report. For more information, see Finding a Fund Balance for Trust and OSR Funds with the Comprehensive Financial Summary Report.

# **How to Run the Report**

Follow these steps to find a funding balance for trust and OSR Funds with the Comprehensive Financial Summary Report:

1. Open InforPorte and navigate to:

#### **Finance Menu > Finanial Reporting tab > Cash/Bal tab**

2. Choose the **G/L Fund Balance Report** link.

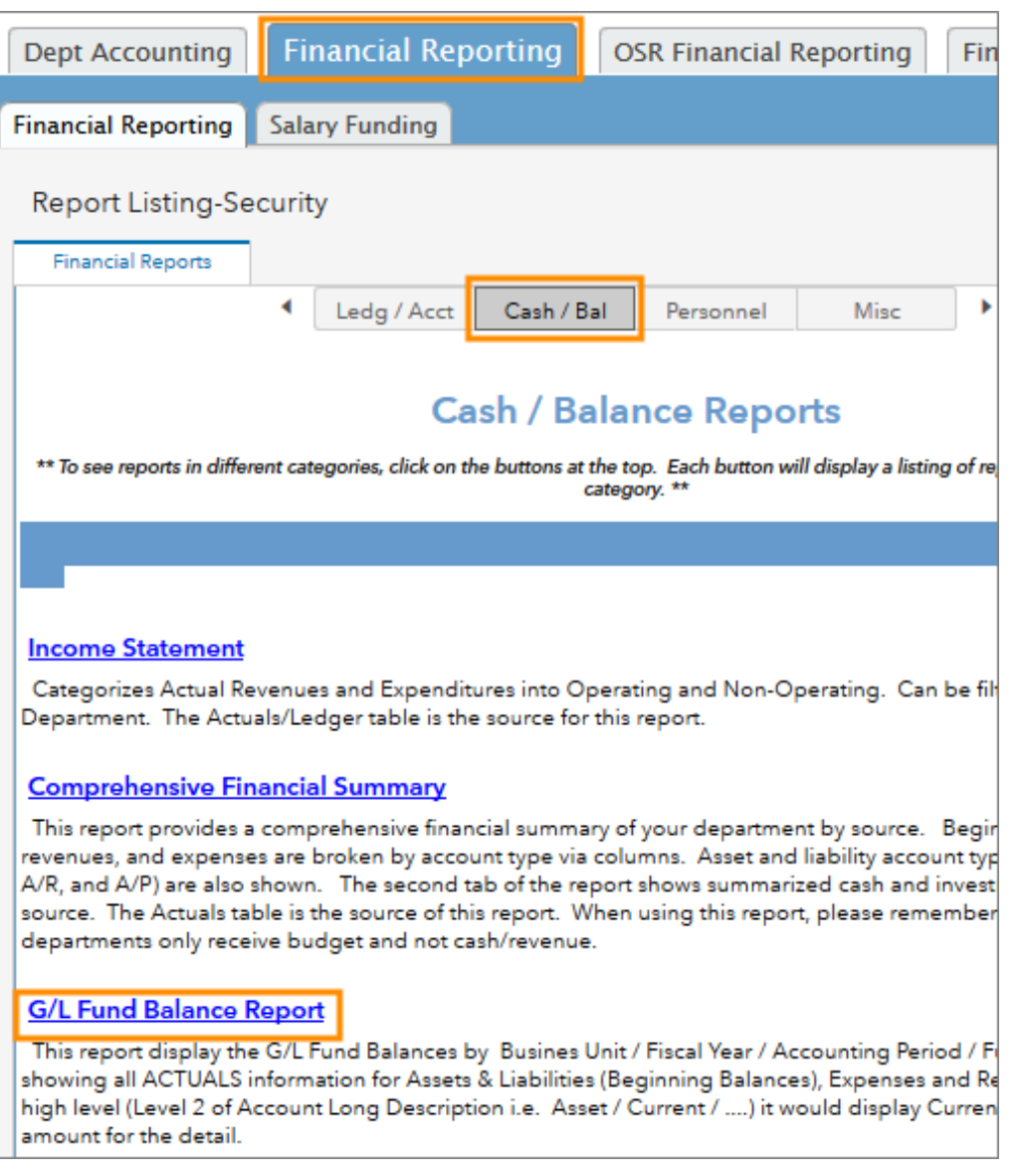

**Result:** The system displays the G/L Fund Balance Report with the G/L Fund Balance - Summary Level tab showing.

**Note:** The system automatically starts searching and returning results when you open a tab, or each time you change the search filters. There is no Search button on the SAS report screens.

- 3. Do one of the following:
	- <sup>l</sup> Stay on the **G/L Fund Balance - Summary Level** tab to see revenue and expense totals summarized by fund group and account type, along with the beginning and ending fund balance. A detail level shows each expense and revenue amount by account and accounting period.
- <sup>l</sup> Click the **G/L Fund Balance - Account Level (A)** tab to see revenue and expense totals summarized by fund group, account type and account, along with the beginning and ending fund balance. A detail level shows each expense and revenue amount by account and accounting period.
- <sup>l</sup> Click the **G/L Fund Balance - Account Level 4 (B)** tab to see revenue and expense totals summarized by department, source, and account type, along with the beginning and ending fund balance. A detail level shows each expense and revenue amount by account and accounting period.
- <sup>l</sup> Click the **G/L Asset & Liability Changes** tab to see asset and liability changes summarized by department, fund group and account along with the beginning and ending fund balance, called the year-to-date total amount on this screen. A detail level shows each change by account and accounting period.

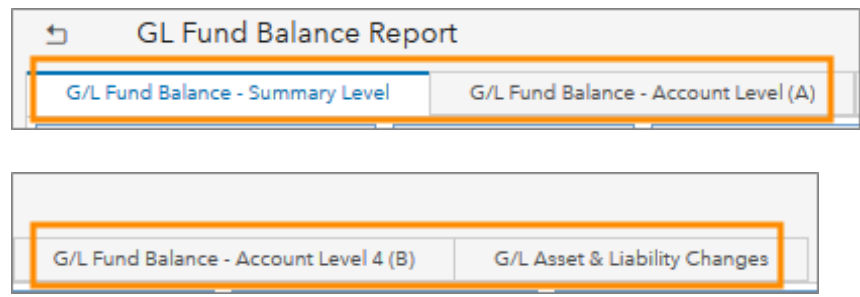

- 8. Fill in the search fields.
	- For Trust funds, it's best to filter on source to narrow your results, but with these trusts, enter an additional filter:
		- <sup>o</sup> For trusts allocated across multiple departments, enter a source and department ID.
		- <sup>o</sup> For endowment trusts, enter a source and fund code. Depending on which fund you enter, your results will include principal or income, as appropriate.
			- <sup>l</sup> **Note:** Sources for endowments have more than one fund. Some funds are for income, some are for principal.
	- For OSR funds, it's best to filter on project.

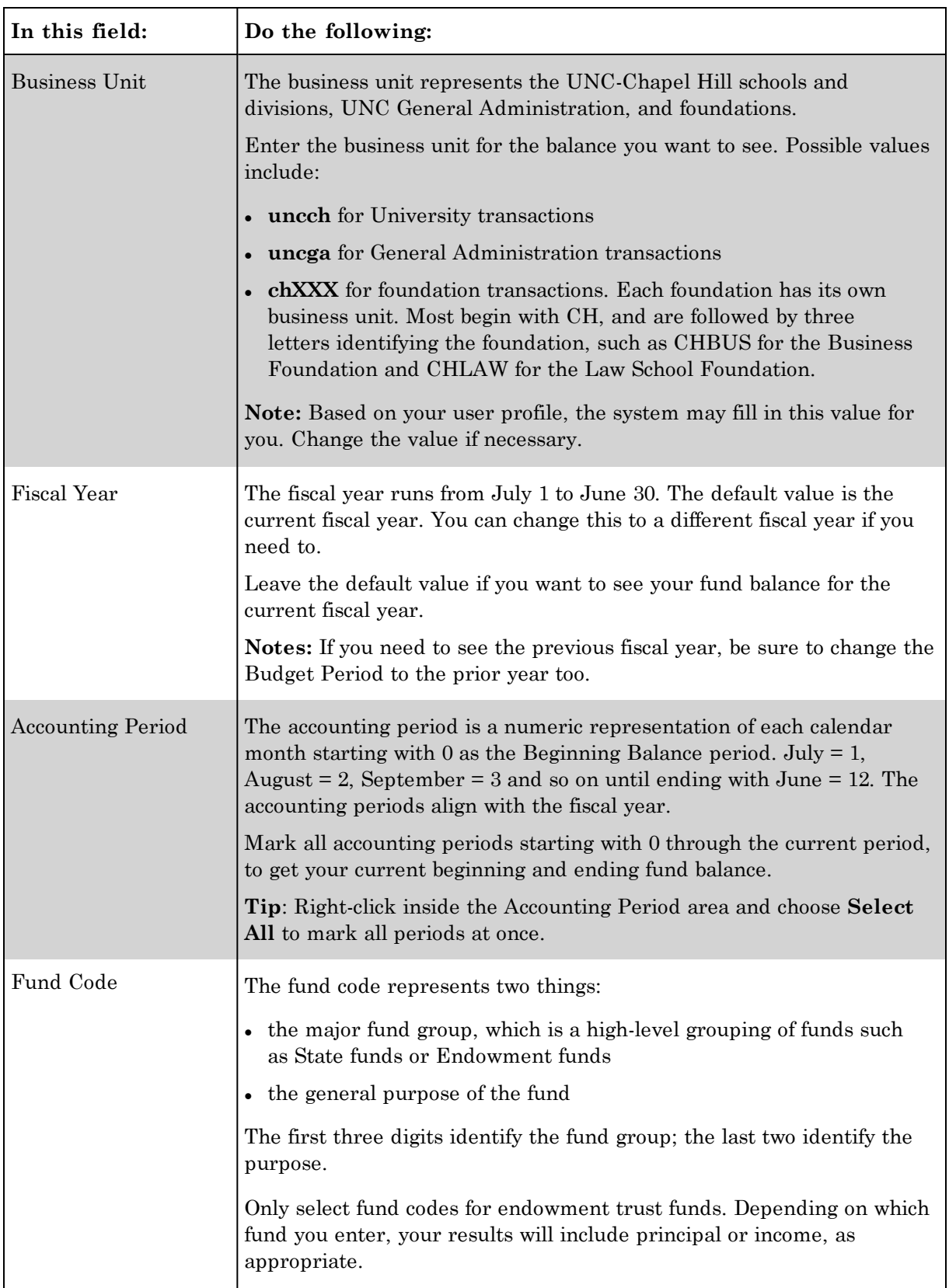

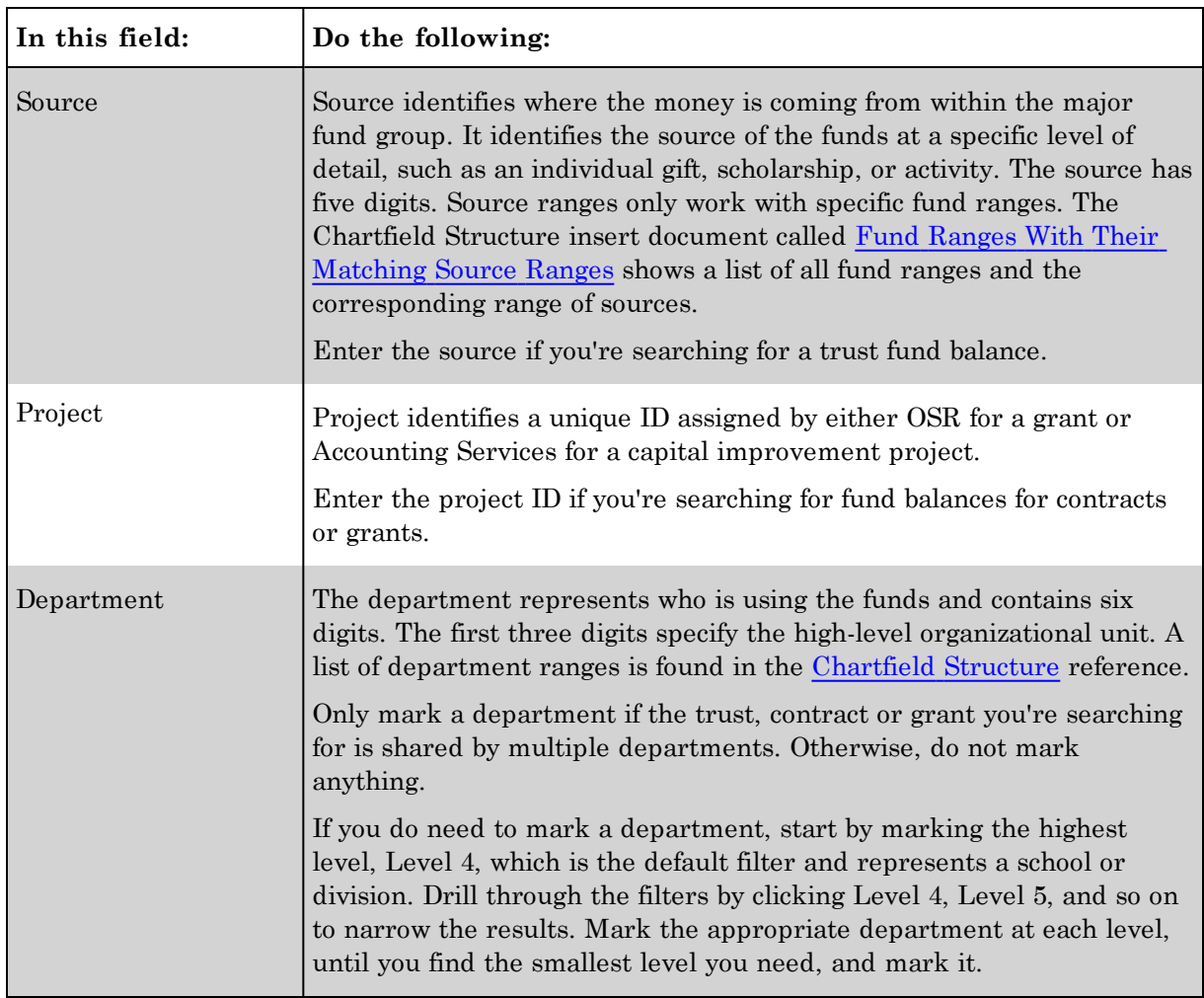

5. Leave the default values in the other search fields.

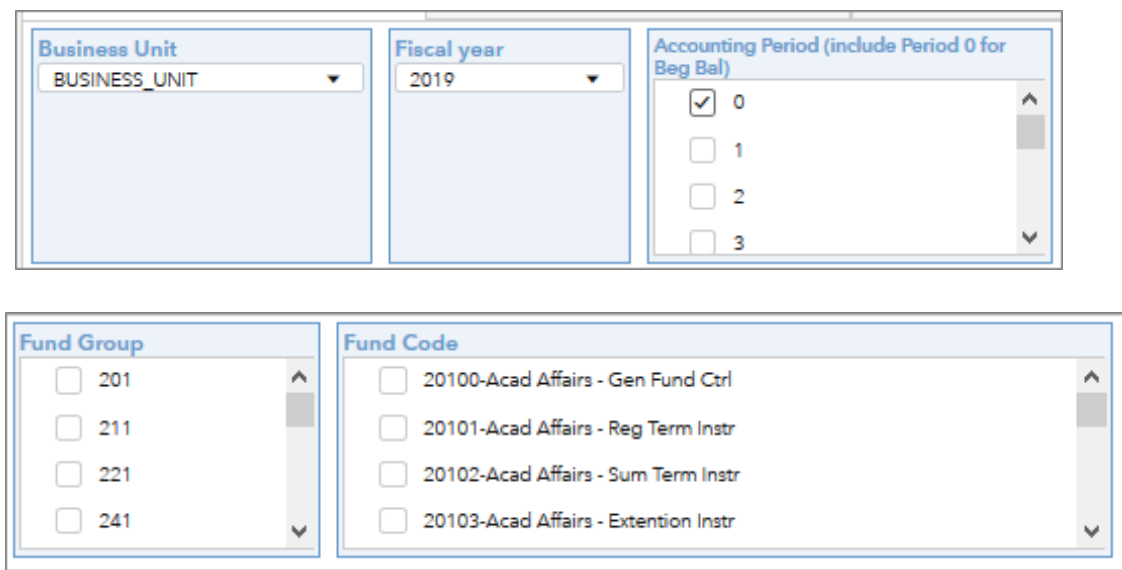

**Contract Contract Contract** 

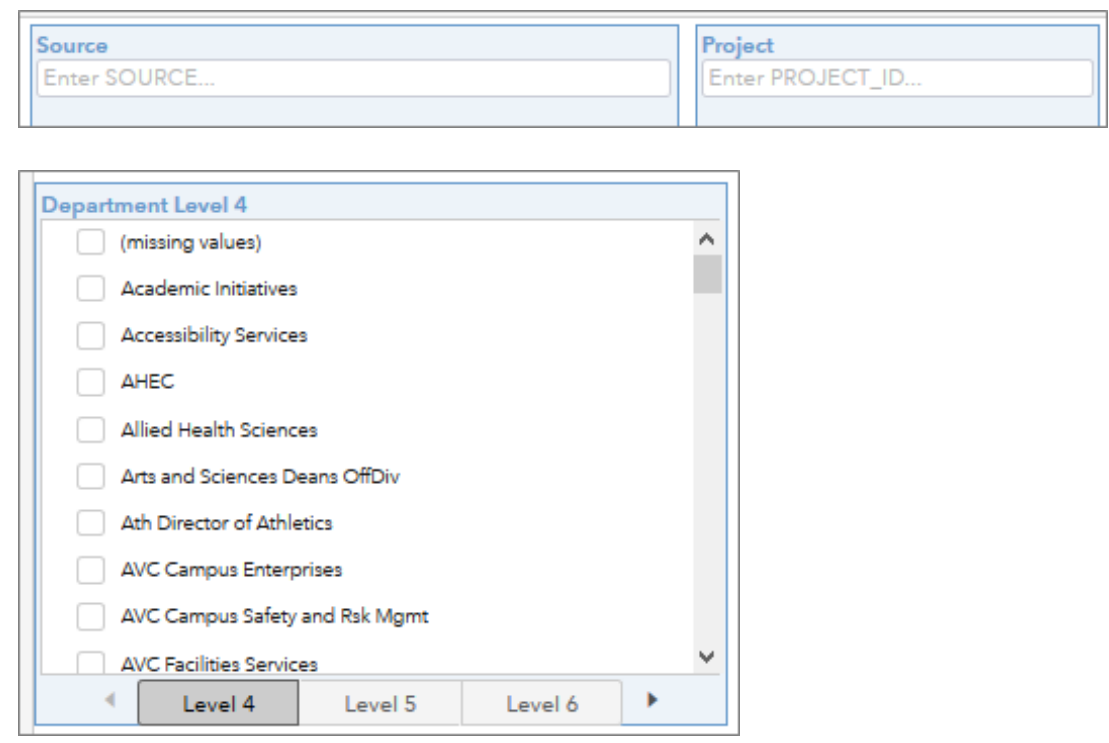

**Result:** The system displays the fund balances for the tab you chose, with the summary in the middle of the screen and the detail at the bottom. See the screenshots for the tab you chose in the respective procedure below. For descriptions of each field in the search results, see Understanding the Search Results on Fund Balance Reports.

#### **G/L Fund Balance - Summary Level Tab**

1. If you chose the Summary Level tab, review the balances. Scroll down or right to see more rows and columns, or maximize the windows by displaying and clicking the Maximize icon.

**Note:** The Detail Level screens below do not represent all rows and columns due to space constraints.

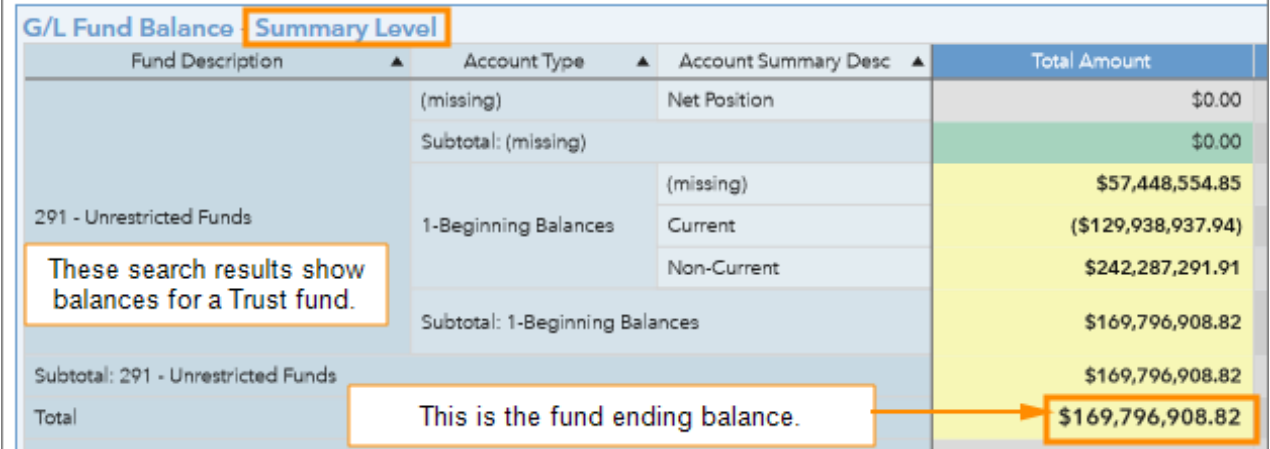

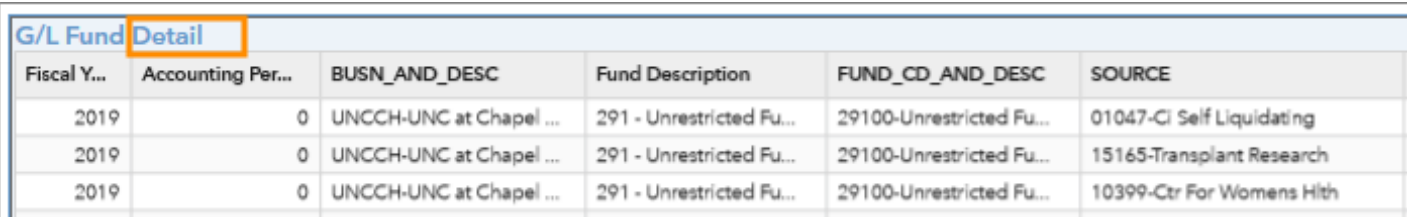

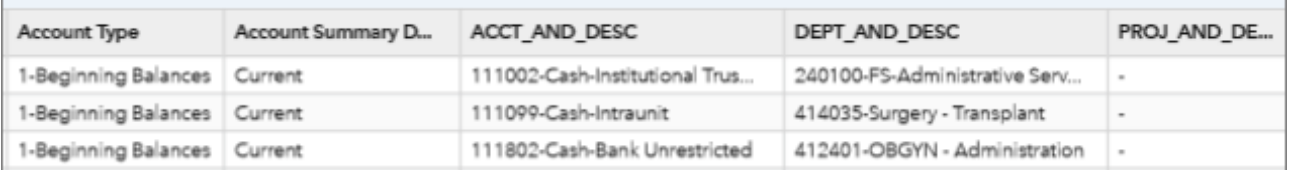

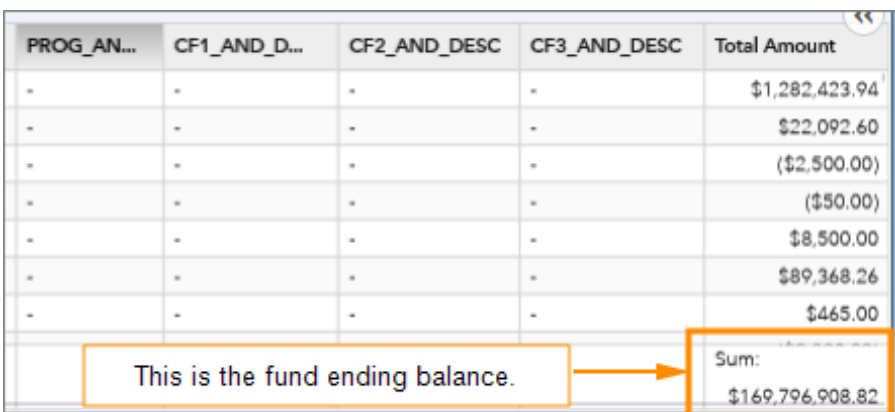

#### **G/L Fund Balance Account Level (A) Tab**

1. If you chose the Account Level (A) tab, review the balances. Scroll down or right to see more rows and columns, or maximize the windows by displaying and clicking the Maximize icon in each window.

**Note:** The screens below do not represent all rows and columns due to space constraints.

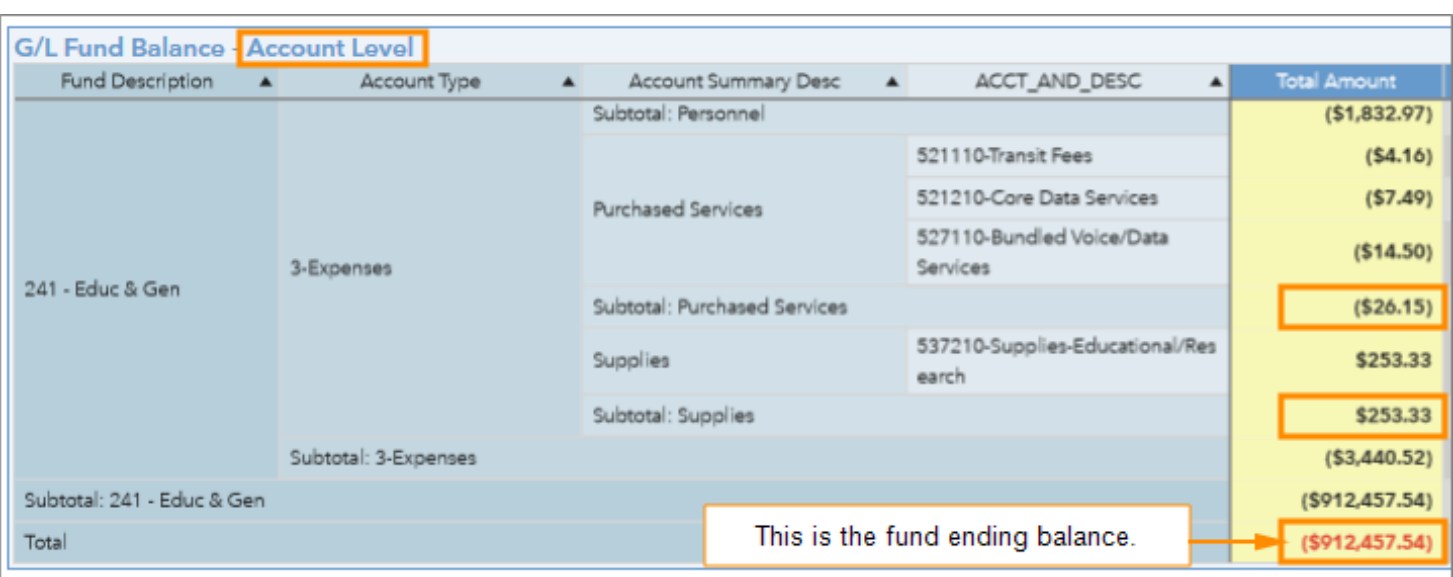

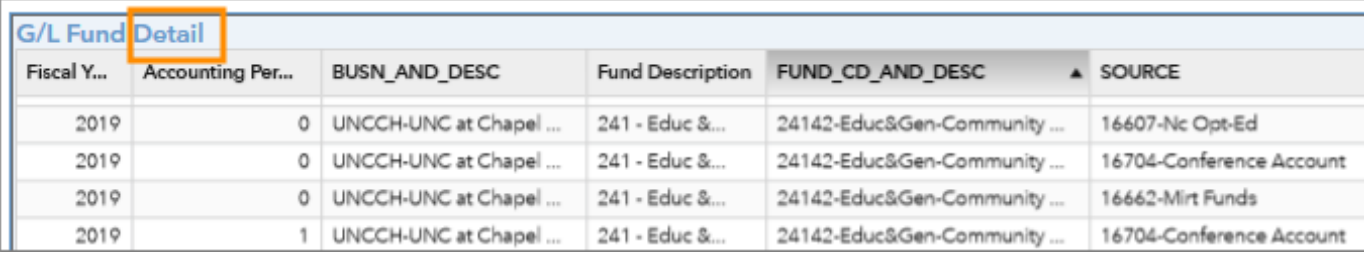

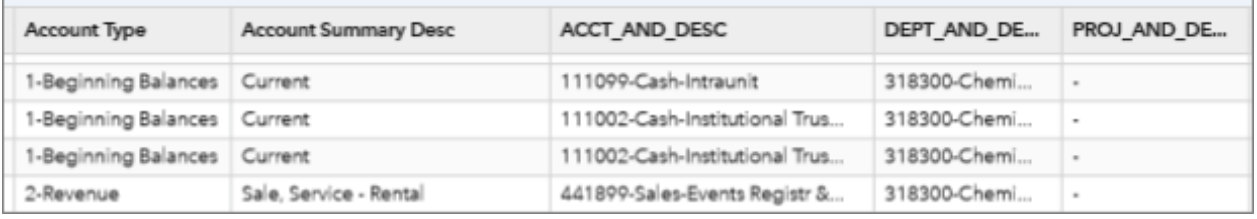

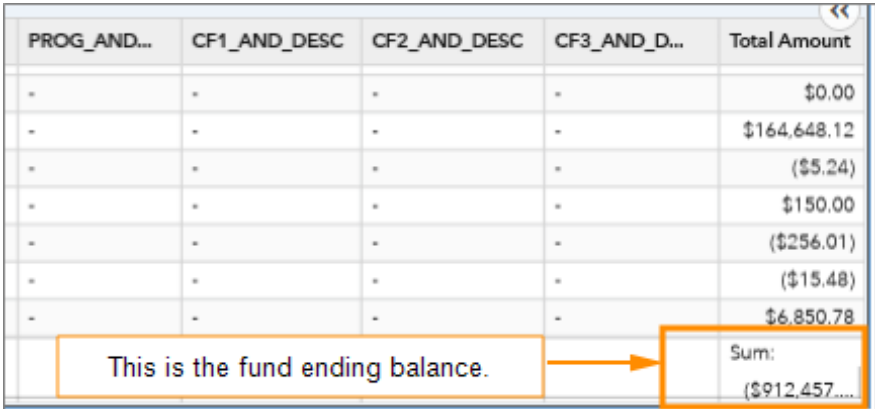

### **G/L Fund Balance Account Level 4 (B) Tab**

1. If you chose the Account Level 4 (B) tab, review the balances. Scroll down or right to see more rows and columns, or maximize the windows by displaying and clicking the Maximize icon in each window.

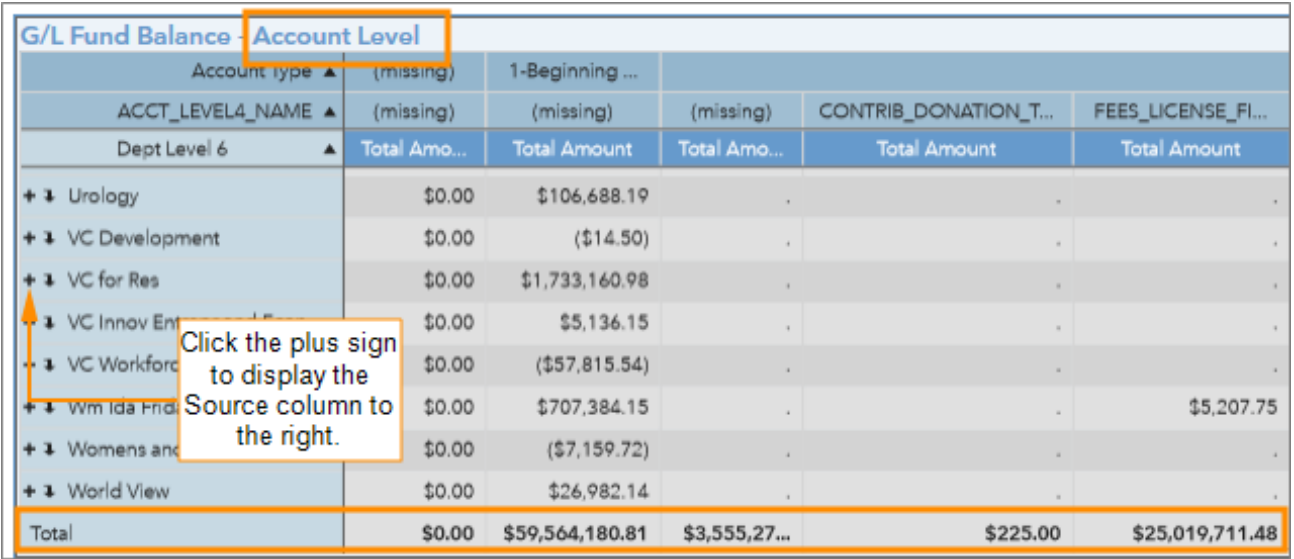

**Note:** The screens below do not represent all rows and columns due to space constraints.

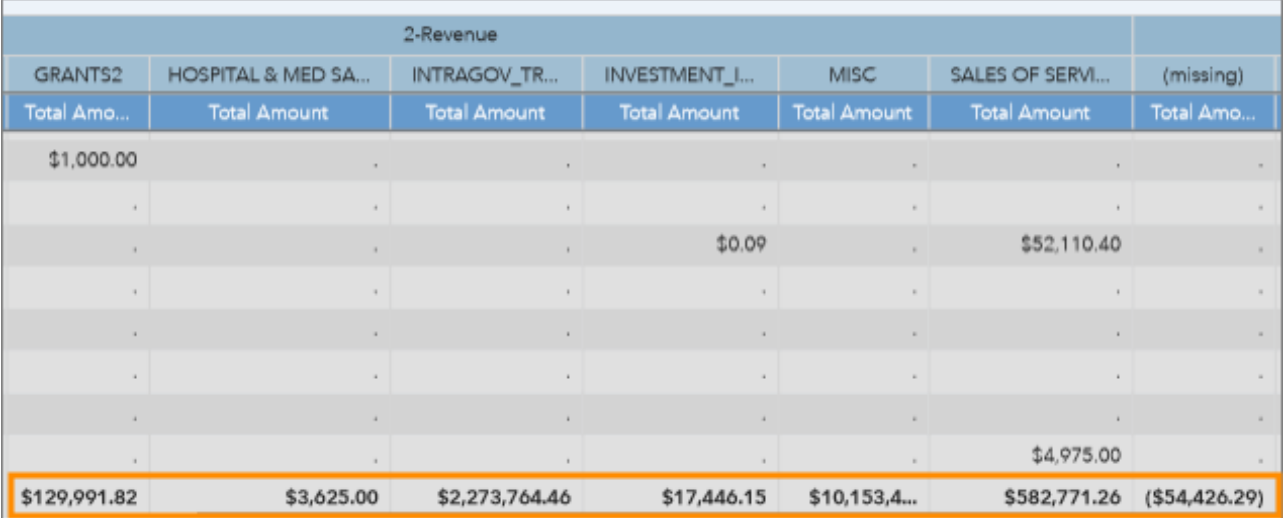

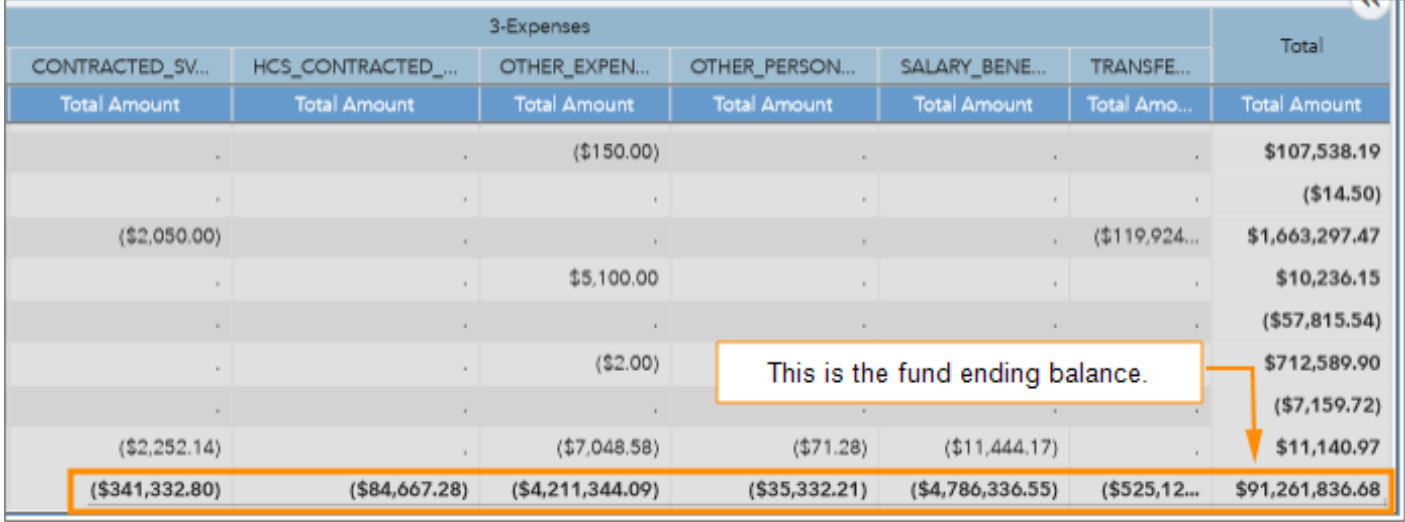

#### **G/L Asset & Liabilities Tab**

1. If you chose the Asset & Liabilities tab, review the balances. Scroll down in either the Summary or Detail section to see more rows, or maximize the windows.

**Note:** The Detail Level screens below do not represent all rows and columns due to space constraints.

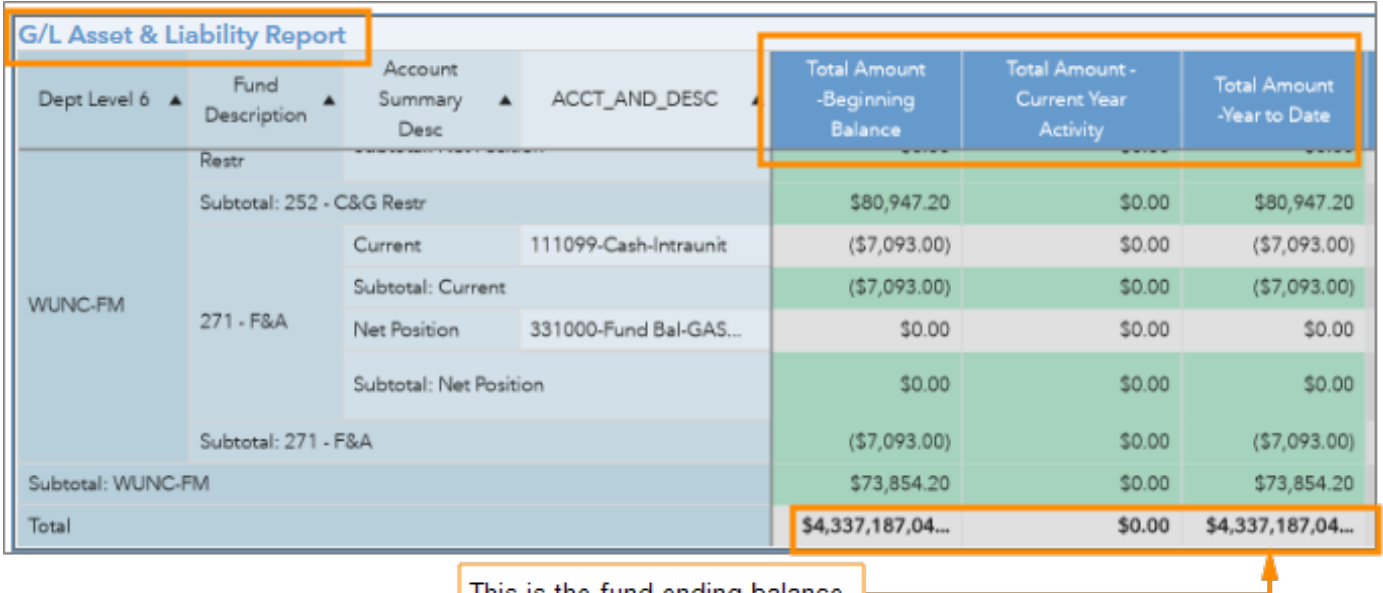

This is the fund ending balance.

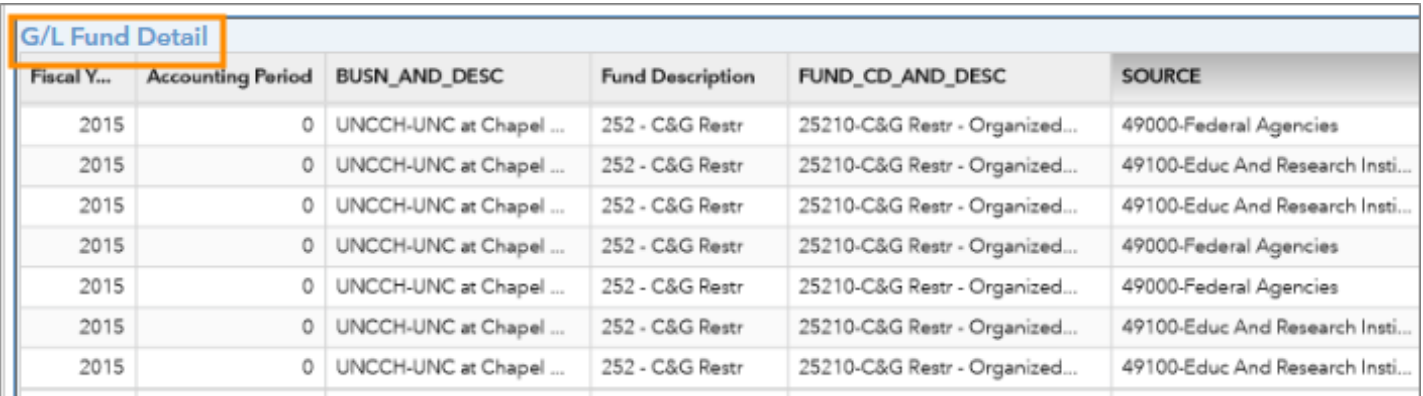

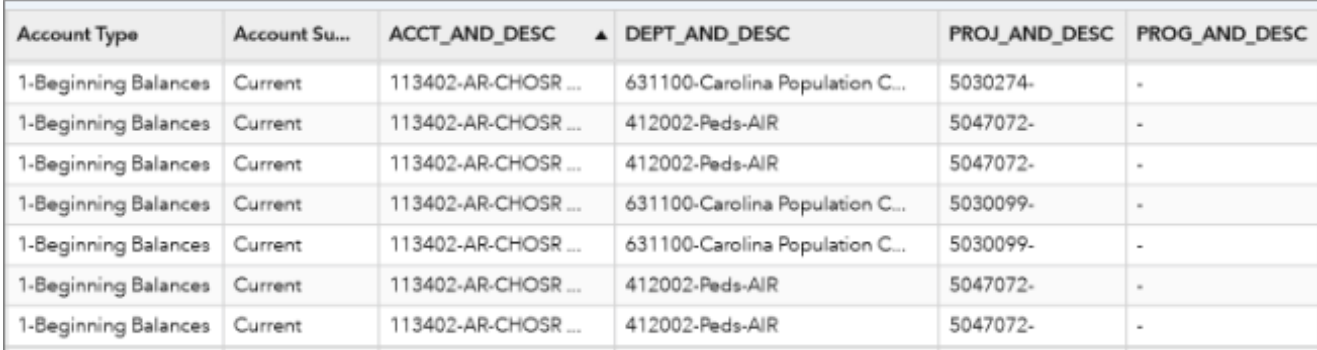

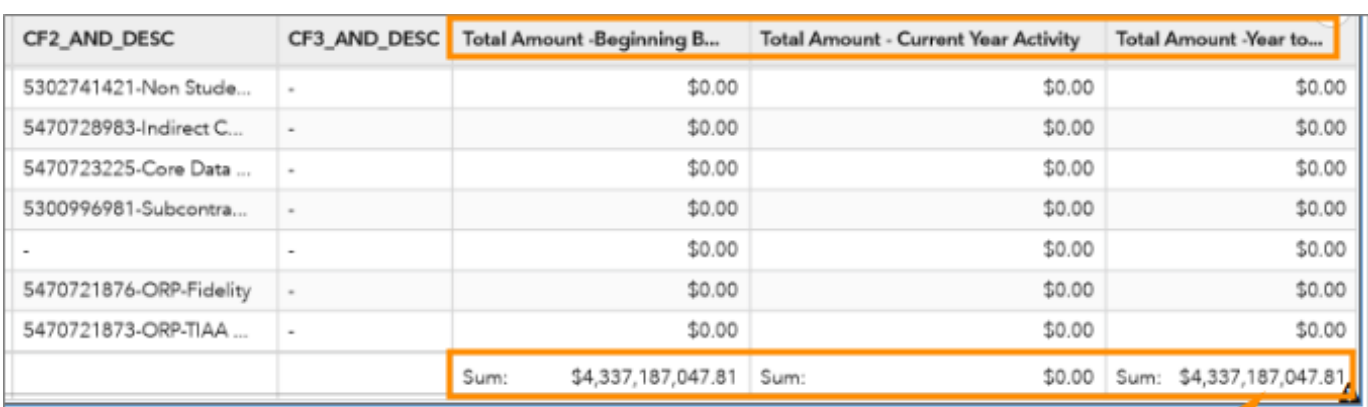

This is the fund ending balance.

#### **Exporting to Excel**

Export search results to Excel to save a report. You can export either summary or detail views of search results.

To export search results to Excel, do this:

1. Click on any row in the search results:

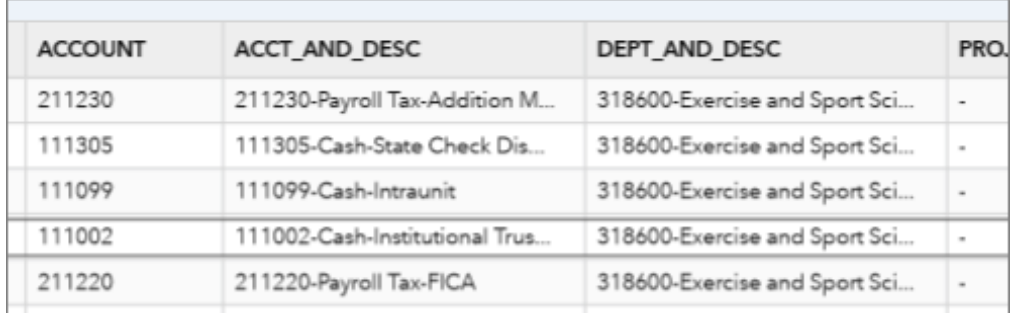

**Result:** The system displays a double arrow in the upper right-hand corner of the search results.

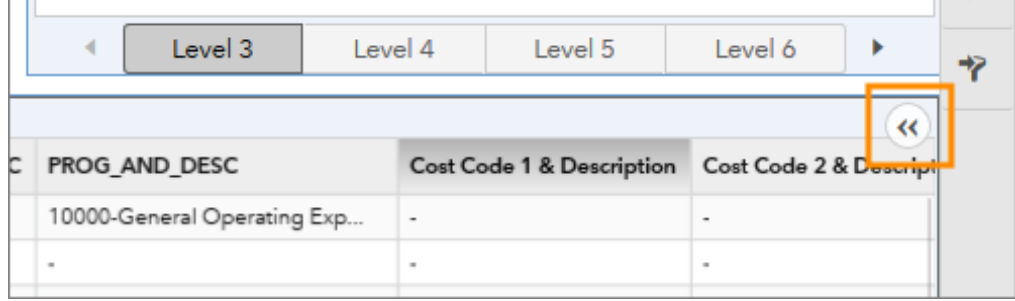

2. Click the double arrow and then click the Export Data button.

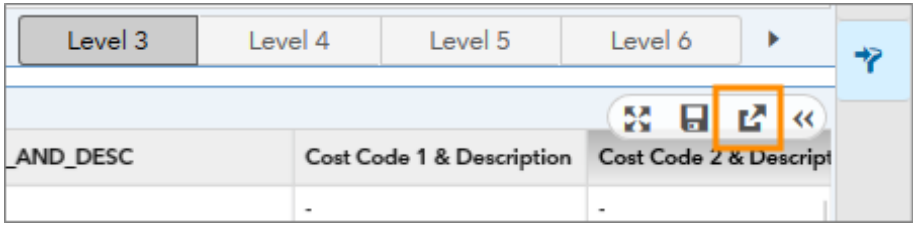

- 3. Choose the report criteria you need.
- 4. Click **OK**.

**Note:**Excel downloads don't work well in Internet Explorer. If you have problems downloading the report, save the file before opening it.